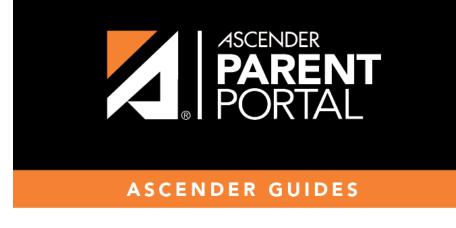

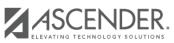

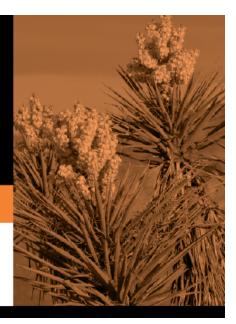

## **Table of Contents**

If you uploaded any documents on Document Upload, you must create a form with each document in order to make it accessible to parents. If you have English and Spanish versions of documents, you must upload each document individually.

| Form Creator                       |                    |           |           |
|------------------------------------|--------------------|-----------|-----------|
|                                    |                    |           |           |
| + Add Form<br>I≡ Active Forms ✓    | ☑ Edit Form        |           | Copy Form |
| Static Forms                       |                    | Language: | English   |
| Supply list<br>Testing static form | Form Name:         |           |           |
| instructions Dynamic Forms         | Campus:            |           | •         |
| Contacts                           | Form Instructions: |           |           |

## Click Add Form.

A pop-up window opens.

| + Add Form         |                                          | ×    |
|--------------------|------------------------------------------|------|
| Form Name:         |                                          |      |
| Form Instructions: |                                          |      |
| Campus:            |                                          |      |
| Visible:           | ● Yes ◎No                                |      |
|                    | Attach Document (for Static Forms Only): |      |
|                    | School_Supply_List.pdf                   |      |
| Language:          | English                                  |      |
|                    | Cancel                                   | Form |

| Form Name            | Type a name for the form. For a Spanish form, provide the name in Spanish.                                                                                                    |                                                                                                |  |  |
|----------------------|----------------------------------------------------------------------------------------------------|------------------------------------------------------------------------------------------------|--|--|
| Form<br>Instructions | Type any specific district-level instructions for the form. For a Spanish form, provide the instructions in Spanish.                                                                                                    |                                                                                                |  |  |
| Campus               | Select a campus in order to assign the form to a specific campus. Or, select <i>All Campuses</i> if the form is used for all campuses in the district.<br>If you select <i>All Campuses</i> , each campus is listed, and you can remove individual campuses if needed. |                                                                                                |  |  |
|                      | Campus:                                                                                                    | 001 - (001 001 School PK-12 ) X<br>All Campuses<br>Cancel All<br>004 - (004 004 School 06-12 ) |  |  |
|                      | <b>NOTE:</b> If you select <i>All Campus</i> by mistake, click <i>Cancel All</i> to clear all campuses at once.                                                                                                    |                                                                                                |  |  |
| Visible              | Select <b>Yes</b> if you want the form to visible to parents in ParentPortal.                                                                                                    |                                                                                                |  |  |
| Attach<br>Document   | Select the form from the list in the drop-down field.                                                                                                    |                                                                                                |  |  |
|                      | For a Spanish form, be sure to select the Spanish version of the form.                                                                                                    |                                                                                                |  |  |

The form is added to the **Active Forms** list on the left side of the page, under **Static Forms**.

□ Repeat for all remaining static documents, including Spanish documents.

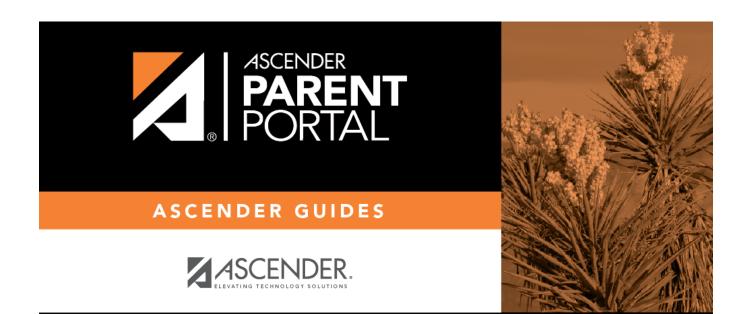

PP

## **Back Cover**